# 07/09/2018

**CIRAD** 

# **AGRITROP - AIDE AUX UTILISATEURS**

Agritrop, l'archive ouverte des publications du Cirad, offre un accès gratuit à la production scientifique écrite du Cirad dans le respect des droits d'auteur.

Cette aide est destinée à tout utilisateur d'Agritrop. Elle présente les fonctionnalités de recherche (simple et avancée), les menus de la page d'accueil (Auteurs Cirad, Parcourir), l'affichage et l'export des résultats ainsi que l'utilisation de l'espace utilisateur pour les agents Cirad connectés.

Si vous ne trouvez pas la réponse à votre question, envoyez un message à agritrop@cirad.fr.

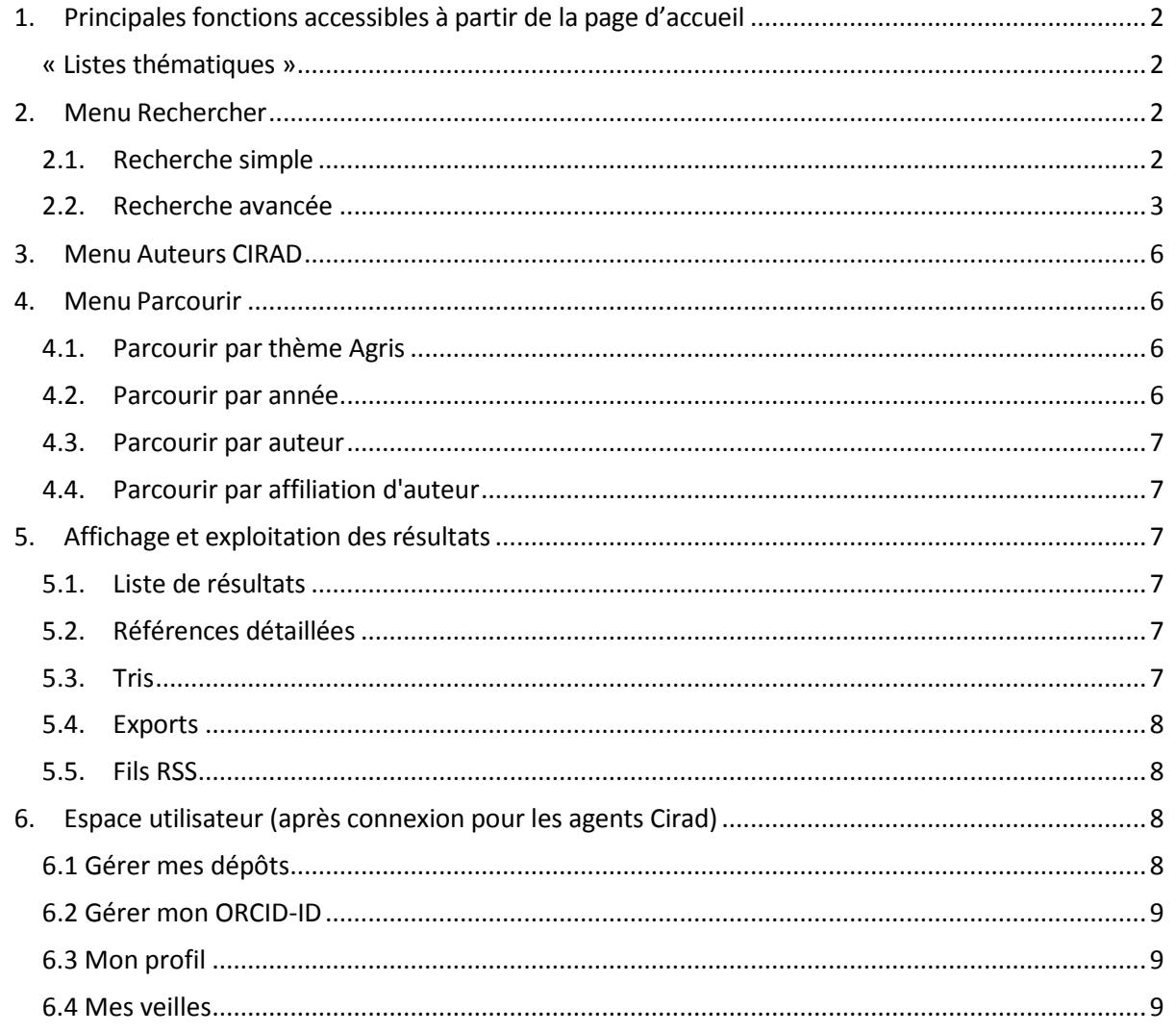

Délégation à l'information scientifique et technique

# <span id="page-1-0"></span>**1. Principales fonctions accessibles à partir de la page d'accueil**

Sur la page d'accueil d'Agritrop [\(http://agritrop.cirad.fr/\)](http://agritrop.cirad.fr/), la barre de navigation horizontale (menu principal) vous permet d'accéder aux principales fonctions de l'archive ouverte :

- **Rechercher**
- **Parcourir**
- Déposer (réservé aux agents Cirad).

Vous pouvez aussi

- Consulter la liste des dernières publications (Derniers ajouts) déposées dans Agritrop : les trois publications les plus récentes sont affichées. Cliquez sur **« En voir plus** » pour afficher les vingt publications les plus récentes
- Consulter des listes de publications sur des thèmes de recherche du Cirad : Cliquez sur « **Listes de publications par sujets** »
- <span id="page-1-1"></span>- Consulter les cartes : Cliquez sur **« Géovisualisation des cartes et atlas du Cirad ».** [Une vidéo](https://youtu.be/ynl0_vgvJlE)  [d'aide est disponible.](https://youtu.be/ynl0_vgvJlE)
- Accéder à une liste de liens utiles : Cliquez sur « **Liens utiles** ».

Si vous êtes un agent Cirad, un bouton proposé en haut à gauche de la page d'accueil vous permet de **vous connecter** pour déposer vos publications, gérer vos dépôts et vos veilles.

#### <span id="page-1-2"></span>**2. Menu Rechercher**

Agritrop permet deux types de recherche : la recherche simple et la recherche avancée.

La **recherche simple** porte sur la référence du document et sur le document lui-même (s'il est disponible dans Agritrop). Saisissez votre requête dans l'un des deux cartouches de recherche simple accessibles sur la page d'accueil :

- en haut à droite de l'écran au-dessus du bouton « **Rechercher** » ;

- dans la partie centrale de la page d'accueil sous l'intitulé « **Rechercher** ».

La **recherche avancée** permet de combiner plusieurs critères de recherche. Deux accès au formulaire de recherche avancée sont proposés :

- cliquez sur le menu « **Recherche avancée** » dans la barre de menus ;

- sur la page d'accueil, cliquez sur le lien « **Recherche avancée** » sous le cartouche de recherche simple.

# <span id="page-1-3"></span>**2.1. Recherche simple**

#### *2.1.1. Recherche sur n'importe quel mot*

Saisissez les mots ou les noms d'auteurs recherchés en les séparant par un espace.

Par défaut, la recherche porte sur la présence de l'un des mots au-moins dans la référence ou dans le document associé. L'ordre des mots saisis n'a pas d'effet sur le résultat de la recherche.

Par exemple, l'expression changement climatique ramènera toutes les références contenant aumoins un des deux mots changement ou climatique, où qu'il soit, dans la référence ou dans le document associé.

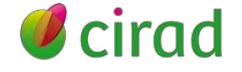

# *2.1.2. Recherche sur tous les mots, dans n'importe quel ordre*

Pour que la recherche s'effectue sur tous les mots saisis, quel que soit leur ordre, mettez les mots entre guillemets et séparez-les par l'opérateur « **and** ».

Par exemple, « changement » and « climatique », ramènera toutes les références contenant ces deux mots, indépendamment l'un de l'autre, où qu'ils soient, dans la référence ou dans le document associé.

#### *2.1.3. Recherche sur tous les mots en respectant leur ordre*

Pour que la recherche s'effectue sur tous les mots en respectant l'ordre dans lequel ils ont été saisis, mettez l'expression entre guillemets.

Par exemple, « changement climatique », ramènera toutes les références contenant l'expression exacte changement climatique, dans la référence ou dans le document associé.

# <span id="page-2-0"></span>**2.2. Recherche avancée**

#### *2.2.1. Comment trouver ce que vousrecherchez dans Agritrop ?*

Le formulaire de recherche avancée permet d'interroger Agritrop selon différents critères portant sur un ou plusieurs champs de la référence, ou sur le texte intégral des documents lorsqu'ils sont disponibles.

Certains champs permettent de saisir les premières lettres du mot recherché, puis de sélectionner ce mot dans la liste des valeurs disponibles.

D'autres champs permettent une saisie libre. Vous pouvez y saisir les mots que vous recherchez. Pour prendre en compte les différentes formes d'un mot (pluriel, adjectif…), saisissez sa racine suivie d'un astérisque (\*).

Exemple : saisissez biodiversit\* pour rechercher sur biodiversité, biodiversity, biodiversities, etc.

Si vous recherchez plusieurs mots dans le même champ, vous avez le choix entre :

- l'option « **tous** », qui combine les mots entre eux avec l'opérateur ET et permet d'associer deux notions. Exemple : la recherche Afrique ET sécheresse ramènera toutes les références sur la sécheresse en Afrique ;

- l'option « **au moins un** », qui combine les mots entre eux avec l'opérateur OU pour rechercher plusieurs synonymes ou des notions proches. Exemple : la recherche cacao OU Theobroma OU cocoa ramènera toutes les références sur le cacao.

Si vous utilisez plusieurs champs de recherche, n'oubliez pas de préciser en fin de formulaire si les résultats doivent répondre à « **tous les critères** » (opérateur ET entre les champs de recherche) ou à « **un des critères** » au-moins (opérateur OU entre les champs).

# *2.2.2. Comment utiliser les différents champs de recherche ?*

#### **Tous les mots (référence et texte intégral du document)**

Cette zone permet de rechercher un ou plusieurs mots dans différents champs de la référence (titre, résumé, auteur, titre de la revue, mots-clés) ou dans le texte intégral des documents s'il est disponible. Dans ce champ, la troncature à gauche est automatique. La recherche s'effectue donc sur le mot saisi et sur les mots dérivés.

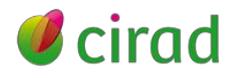

Précisez si les mots saisis doivent être tous présents dans la publication (option « **tous** », équivalent d'un ET entre les mots) ou si au moins un des mots saisis doit être présent (option « **n'importe lequel** », équivalent d'un OU entre les mots).

# **Mots (titre, résumé, mot-clé)**

Cette zone permet de rechercher un ou plusieurs mots dans les titres, les résumés et les mots-clés. Si vous saisissez plusieurs mots, précisez s'ils doivent être tous présents dans la publication (option « **tous** », équivalent d'un ET entre les mots) ou si au moins un des mots saisis doit être présent (option « **n'importe lequel** », équivalent d'un OU entre les mots).

#### **Titre**

Saisissez un ou plusieurs mots du titre du document recherché. Précisez si les mots saisis doivent être tous présents dans la publication (option « **tous** », équivalent d'un ET entre les mots) ou si au moins un des mots saisis doit être présent (option « **n'importe lequel** », équivalent d'un OU entre les mots).

#### **Auteur**

Saisissez les premières lettres du nom de l'auteur recherché, puis sélectionnez le nom d'auteur dans la liste qui s'affiche. Vous pouvez choisir plusieurs noms d'auteur. Dans ce cas, précisez si les noms saisis doivent être tous présents dans la publication (option « **tous** », équivalent d'un ET entre les mots) ou si au moins un des noms saisis doit être présent (option « **n'importe lequel** »). En cas d'erreur, vous pouvez supprimer un auteur en cliquant sur la croix.

#### **Organisme d'affiliation**

Cette zone permet de sélectionner les publications d'une unité de recherche Cirad ou celles d'une institution partenaire du Cirad. Saisissez au-moins un mot significatif du nom de l'unité ou de l'institution. Exemples : hortsys ; art-dev ; embrapa ; université yaoundé ; indonesian rubber.

# **Année de publication**

Saisissez une date ou une période. Exemples : 2003 ; 2000-2002 ; -2005 (pour toutes les publications jusqu'à 2005) ; 1985- (pour toutes les publications depuis 1985).

# **Type de document**

Par défaut (aucune case cochée) la recherche s'effectue sur tous les types de documents.

Vous pouvez limiter votre recherche à un ou plusieurs types de documents. Pour cela, sélectionnezles types de document recherchés en cochant les cases correspondantes.

# **Langue du document**

Vous pouvez limiter votre recherche aux documents en une ou plusieurs langues. Pour cela, cliquez dans la zone de saisie et sélectionnez chaque langue dans la liste qui apparait. Si vous sélectionnez plusieurs langues, elles seront combinées par un OU, c'est-à-dire que vous obtiendrez tous les documents écrits dans l'une ou l'autre des langues choisies.

#### **Nom de la revue**

Saisissez un ou plusieurs mots significatifs du titre de la revue. Si vous saisissez plusieurs mots, précisez s'ils doivent être tous présents dans le titre (option « **tous** », équivalent d'un ET entre les mots) ou si au moins un des mots saisis doit être présent (option « **n'importe lequel** », équivalent d'un OU entre les mots).

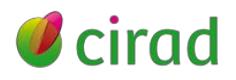

#### **Mot-clé matière - Mot-clé géographique**

Les mots-clés matière et géographique sont issus du thésaurus Agrovoc de la FAO [\(http://aims.fao.org/fr/agrovoc\)](http://aims.fao.org/fr/agrovoc) et d'une liste de mots-clés complémentaires alimentée et gérée par la Dist du Cirad. Chaque zone permet de choisir un seul mot-clé. Pour cela, cliquez dans la zone et saisissez les premières lettres du mot choisi puis sélectionnez-le dans la liste. En utilisant toutes les zones proposées, vous pouvez combiner au maximum trois mots-clés matière et/ou trois mots-clés géographiques. Par défaut, ils seront combinés entre eux par un ET, et devront donc être tous présents dans chaque référence sélectionnée.

Vous pouvez choisir de la combiner par un OU afin de rechercher tous les documents indexés avec l'un ou l'autre des mots-clés choisis. Pour cela, allez à la fin du formulaire pour indiquer que les résultats doivent répondre à « **un des critères** ». Attention : tous les champs utilisés dans le formulaire seront combinés entre eux par un OU. Il est recommandé d'employer cette méthode pour rechercher un sujet dans les différents champs de mots (tous les mots, mots, titre, mots-clés).

#### **Classification Agris**

Vous pouvez faire une recherche par thèmes en utilisant les codes de la classification Agris de la FAO [\(http://www.fao.org/docrep/003/u1808e/u1808e00.htm\)](http://www.fao.org/docrep/003/u1808e/u1808e00.htm). Pour cela, cliquez dans la zone et sélectionnez un thème dans la liste proposée.

Vous pouvez sélectionner plusieurs thèmes. Dans ce cas, précisez si les thèmes choisis doivent être tous présents dans la référence (option « **tous** », équivalent d'un ET entre les thèmes) ou si au-moins un des thèmes doit être présent (option « **au-moins un** », équivalent d'un OU entre les thèmes).

#### **Axesstratégiques du Cirad**

Vous pouvez limiter votre recherche à un ou plusieurs axes stratégiques du Cirad [\(http://www.cirad.fr/nos-recherches/axes-strategiques\)](http://www.cirad.fr/nos-recherches/axes-strategiques). Pour cela, cliquez dans la zone et sélectionnez une valeur dans la liste proposée. Vous pouvez sélectionner plusieurs valeurs, par exemple pour prendre en compte les changements de libellés d'axes qui sont intervenus en 2013. Vous obtiendrez toutes les références contenant au-moins une des valeurs sélectionnées.

# *2.2.3. Comment combiner les différents champs de recherche*

Si vous avez utilisé plusieurs champs de recherche, le zone « **Les résultats doivent répondre à** » vous permet de choisir le mode de combinaison des critères saisis.

Avec « **tous les critères** », les différents champs de recherche utilisés sont combinés avec un ET et les critères doivent donc être tous présents dans chaque référence.

Exemple : la recherche « Auteur = Durand, D. » ET « Type de document = Article de revue » ET « Année de publication = 2013 » ramènera les articles de D. Durand publiés en 2013.

Avec « **un des critères** », les critères choisis sont combinés avec un OU et la recherche ramènera donc toutes les publications qui répondent à l'un ou l'autre des critères.

Exemple : en utilisant « Titre = manioc » OU « mot-clé matière = manioc », vous trouverez toutes les publications sur le manioc.

# *2.2.4. Comment choisir la présentation de la liste de résultats (mode de tri)*

Une fois que vous avez saisis tous vos critères de recherche et que vous avez sélectionné la manière dont ils seront combinés, la zone « **Trier les résultats** » vous permet de définir l'ordre dans lequel les références seront présentées dans la liste que vous allez obtenir.

Plusieurs critères de tri sont proposés : date, auteur, titre, accès au texte intégral du document (si disponible), type de document. Remarque : vous pourrez également choisir le critère de tri sur la page de résultats.

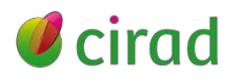

#### *2.2.5. Lancer votre recherche*

Cliquez sur « **Rechercher** » (en haut ou en bas du formulaire) pour lancer la recherche. Vous obtiendrez la liste des résultats, avec le rappel de votre équation de recherche et le nombre de publications trouvées.

# *2.2.6. Affiner / modifier votre recherche*

A partir de la liste des résultats, vous pouvez revenir sur le formulaire de recherche afin de modifier vos critères pour que les résultats correspondent mieux à ce que vous souhaitez. Pour cela, cliquez sur « **Affiner la recherche** ». Vous reviendrez sur le formulaire que vous avez rempli précédemment et vous pourrez ainsi supprimer ou modifier un critère ou encore en ajouter un supplémentaire, par exemple pour restreindre les résultats à une période de temps limitée, à un type de document particulier ou à une ou plusieurs langues.

Faire une nouvelle recherche

Vous pouvez à tout moment cliquer sur « **Vider le formulaire** » pour faire une nouvelle recherche en vous assurant de ne pas conserver des critères saisis précédemment.

#### *2.2.7. Enregistrer votre recherche*

Si vous êtes connecté (réservé aux agents Cirad), vous pouvez, lorsque vous avez effectué une recherche, l'enregistrer à partir du lien en haut de la page de résultats (sous « Afficher les résultats de 1 à … ») afin de la transformer en une veille pour recevoir par mail les nouveaux résultats.

# <span id="page-5-0"></span>**3. Menu Auteurs CIRAD**

Le menu « **Auteurs CIRAD** » permet d'accéder, en sélectionnant le nom d'un auteur du Cirad, aux références de ses publications.

Sélectionnez dans l'alphabet la première lettre du nom de l'auteur recherché, puis cliquez sur son nom pour voir la liste de ses publications.

# <span id="page-5-1"></span>**4. Menu Parcourir**

Le menu « **Parcourir** » permet d'accéder à des références de publications du Cirad selon différents entrées : par thème Agris, par année, par auteur, par affiliation d'auteur.

# **4.1. Parcourir par thème Agris**

<span id="page-5-2"></span>Les thèmes Agris sont attribués à chaque référence pour caractériser le ou les thèmes traités dans la publication. Il s'agit des thèmes de la classification Agris/Caris de la FAO : [http://www.fao.org/docrep/003/u1808f/u1808F01.htm.](http://www.fao.org/docrep/003/u1808f/u1808F01.htm)

Dans la liste des thèmes, le nombre de publications pour chacun est indiqué entre parenthèses. Cliquez sur un thème pour voir la liste des publications correspondantes. Par défaut, elles sont triées par type de document. Vous pouvez choisir un tri par année de publication.

# **4.2. Parcourir par année**

<span id="page-5-3"></span>Ce choix permet de voir les publications du Cirad par année de publication. Les listes sont présentées par type de document.

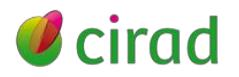

# **4.3. Parcourir par auteur**

<span id="page-6-0"></span>A partir de l'alphabet, vous pouvez retrouver les noms et prénoms de tous les auteurs (Cirad et partenaires) des publications et co-publications du Cirad référencées dans Agritrop. Par défaut, les listes sont présentées par type de document. Vous pouvez choisir de les classer par année de publication.

# **4.4. Parcourir par affiliation d'auteur**

<span id="page-6-1"></span>A partir de l'alphabet, vous pouvez retrouver les organismes d'affiliation des auteurs (Cirad et partenaires) des publications référencées dans Agritrop, et accéder à la liste correspondante. Comme précédemment, les listes sont classées par défaut par type de document mais vous pouvez choisir un tri par année de publication.

# <span id="page-6-2"></span>**5. Affichage et exploitation desrésultats**

# **5.1. Liste de résultats**

<span id="page-6-3"></span>Les résultats de votre recherche s'affichent sous la forme d'une liste de références bibliographiques.

La stratégie de recherche (critères utilisés) est rappelée en haut d'écran en rose.

Le nombre de références obtenues est visible dans le bandeau brun d'export.

Vous pouvez voir les détails de chaque référence en cliquant sur son titre. Utilisez le bouton de retour en arrière de votre navigateur pour revenir à la liste des résultats.

Pour accéder à un document, cliquez sur le logo PDF ou l'aperçu du document présenté à droite des références. Les documents identifiés par un cadenas vert sont en accès libre. Les autres sont en accès réservé aux agents du Cirad.

Les liens Internet présentés à la fin de certaines références vous permettent d'accéder au document sur internet (dans la limite des autorisations données par l'éditeur et/ou des abonnements souscrits par votre institution).

# **5.2. Références détaillées**

<span id="page-6-4"></span>Les références détaillées comportent plusieurs zones :

- référence bibliographique du document
- informations relatives à l'accès et à l'utilisation de ce document, et éventuellement sur les jeux de données associés.
- le cas échéant, accès au document en téléchargement et/ou en prévisualisation.
- type de document
- informations relatives à la notoriété (pour les articles de revues)
- résumé
- thématiques traitées : thèmes de la classification Agris de la FAO, axes stratégiques du Cirad, mots-clés Agrovoc de la FAO
- localisation du document si il est détenu sous forme papier et empruntable dans les bibliothèques de site du Cirad, avec un lien vers le Catalogue des Bibliothèques du Cirad pour vous permettre de le réserver
- liste de tous les auteurs avec leurs affiliations.

# **5.3. Tris**

<span id="page-6-5"></span>Dans la liste de résultats obtenue à la suite d'une recherche simple ou avancée, les références sont présentées par défaut par date de publication décroissante. Vous pouvez modifier cette présentation en choisissant un autre critère de tri dans le menu déroulant en haut de la page de résultats :

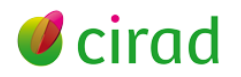

- par date de publication croissante
- par nom d'auteur (ordre alphabétique)
- par titre (ordre alphabétique)
- par texte intégral disponible (références avec documents disponibles d'abord)
- par type de document.

# **5.4. Exports**

<span id="page-7-0"></span>Vous pouvez exporter votre liste de résultats en choisissant le format du fichier créé dans la liste déroulante en haut de la page de résultats. Les formats proposés sont :

- ASCII Citation : pour obtenir une liste imprimable,
- Dublin Core : pour exporter les références dans un format standardisé d'échange de données bibliographiques afin de les importer dans un autre système de gestion,
- EndNote : pour obtenir un fichier importable dans EndNote ou dans Zotero,
- HTML Citation : pour obtenir une liste avec les liens cliquables.

La totalité des résultats de votre recherche sera exportée.

# Export EndNote :

Choisir EndNote dans le menu déroulant puis cliquer sur « **Exporter** ». Les références apparaissent au format importable dans EndNote. Cliquer sur le menu « **Fichier** » du navigateur, puis « **Enregistrer sous** » pour sauvegarder le fichier au format texte sur votre poste de travail. Dans l'explorateur, sélectionner le fichier puis clic droit « Ouvrir avec ». Choisir EndNote. Les références seront importées dans la dernière base EndNote utilisée (dans un groupe « Imported references »). Le cas échéant, créer une nouvelle base EndNote avant d'y importer votre fichier.

# Export Zotero :

Choisir l'export EndNote et enregistrer le fichier au format texte. Sous Zotero, cliquer sur « Importer », sélectionner le fichier et cliquer sur « Ouvrir ».

Attention : l'export Zotero ne fonctionne correctement que pour les articles. Ce dysfonctionnement est en cours de correction.

Vous pouvez également exporter une seule référence. Pour cela, cliquez sur le titre de la référence, elle s'affiche au format complet. Vous trouverez en fin de référence un bouton « **Exporter** ». Les mêmes formats d'exportation sont proposés dans la liste déroulante. Choisissez le format adéquat et cliquez sur « **Exporter** ».

# **5.5. Fils RSS**

<span id="page-7-1"></span>A partir de la liste des résultats, chaque recherche peut être transformée en un fil RSS, auquel vous pouvez vous abonner. Vous recevrez alors automatiquement dans votre agrégateur de fil RSS ou dans votre messagerie les nouveaux résultats qui répondent à votre stratégie de recherche.

# <span id="page-7-2"></span>**6. Espace utilisateur (après connexion pour les agents Cirad)**

L'espace utilisateur est réservé aux agents Cirad. Il est accessible après authentification. A partir de l'espace personnel, il est possible d'accéder aux fonctions liées aux dépôts des publications, à la gestion du lien entre Agritrop et ORCID et à la mise en place de veilles documentaires sur Agritrop.

# <span id="page-7-3"></span>**6.1 Gérer mes dépôts**

Se référer au guide du déposant disponible dans la **rubrique** *Aide* **[du site Agritrop.](https://agritrop.cirad.fr/help/)**

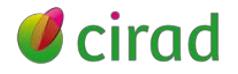

# **6.2 Gérer mon ORCID-ID**

<span id="page-8-0"></span>ORCID-ID est un code alphanumérique univoque qui facilite l'identification des publications et des autres produits d'activités d'un chercheur ( (jeux de données publiés, projets obtenus sur financement, articles de revues reviewés...). Faire un lien entre Agritrop et ORCID facilite la découverte et l'utilisation de vos publications. En savoir plus : [Créer un identifiant chercheur Orcid ID](http://url.cirad.fr/ist/orcid-id)

La procédure proposée à partir d'Agritrop vous permet :

- de vous connecter à votre compte ORCID ou de le créer à partir d'Agritrop et d'importer votre ORCID-ID dans Agritrop
- d'exporter les références de vos publications Agritrop vers vos pages ORCID.

A partir de l'onglet « **Gérer mon ORCID-ID** », cliquer sur « **Connexion ORCID** » pour vous connecter à votre compte ORCID ou le créer. Cette action, à faire une fois, établira la liaison entre vos comptes Agritrop et ORCID. La rubrique employeur de votre page ORCID sera automatiquement complétée avec la valeur Cirad et votre ORCID-ID sera ajouté à vos références dans Agritrop. Ces mises à jour seront faites pendant la nuit. Après ce délai, vous pourrez exporter les références de vos publications d'Agritrop vers vos pages ORCID.

A partir de l'onglet « **Gérer mon ORCID-ID** », Cliquer sur « **Sélection des références** » pour choisir les références que vous souhaiter exporter vers votre page ORCID.

Cocher les références qui doivent être exportées vers ORCID. Par défaut, toutes les références sont déjà cochées.

ATTENTION, un maximum de 100 références peut être exporté en un lot. Si vous souhaitez exporter plus de 100 références, il faudra renouveler la procédure plusieurs fois. Seules les références absentes de vos pages ORCID seront exportées. Pour exporter une référence déjà présente dans votre page ORCID (nouvelle version, corrections…), vous devrez d'abord supprimer celle-ci de votre page ORCID.

L'export de vos références Agritrop vers ORCID n'est pas automatique, vous devrez régulièrement faire cette procédure pour exporter vers votre page ORCID vos nouvelles publications.

#### <span id="page-8-1"></span>**6.3 Mon profil**

Cet espace permet de consulter les informations liées à votre compte utilisateur (nom d'utilisateur, adresse mail, etc.) reprises du Sirh et non modifiables. La fiche contient également la liste de vos recherches enregistrées. A partir de la page «Mon profil», vous pouvez également afficher l'historique de toutes vos interventions dans votre espace utilisateur.

#### **6.4 Mes veilles**

<span id="page-8-2"></span>A partir de la liste des résultats suite à une recherche avancée, il est possible d'enregistrer cette recherche soit pour la relancer ultérieurement (liste actualisée de résultats) soit pour la transformer en une veille. La veille est une alerte par messagerie qui permet de recevoir, à la fréquence choisie (une fois par jour, par semaine ou par mois), les nouvelles références apparues dans Agritrop depuis le précédent envoi et qui répondent à votre stratégie de recherche.

Pour enregistrer une recherche, il est nécessaire de lui donner un nom, d'indiquer la fréquence de l'alerte par messagerie et de préciser si vous voulez ou non recevoir le message si il n'y a pas de nouveaux résultats.

Il est possible de rendre cette recherche publique. Cela permet notamment d'envoyer l'url de la recherche enregistrée à un correspondant pour qu'il visualise lui-même les résultats (actualisés au moment où il clique sur le lien). Les listes des recherches que vous avez enregistrées et éventuellement transformées en veilles sont visibles dans cet espace. La loupe en regard de chaque veille permet, à tout moment, de la consulter et si nécessaire de la modifier. L'url spécifique à cette recherche enregistrée

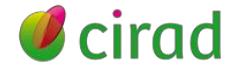

est visible en haut de l'écran au-dessus des boutons *Modifier* et *Détruire*. La recherche peut être relancée en cliquant directement sur l'url.

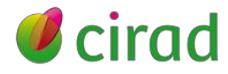